**Business Online Banking** © 2021 INTRUST Bank | Member FDIC

# Domestic Wire Payments Quick Reference Guide

**Overview:** Users can create recurring, future-dated and one-time domestic wires. Users can also create domestic beneficiaries, view wire activity, search wires, download or print a PDF or .csv file for a payment in detail or summary view, and approve or reject wires.

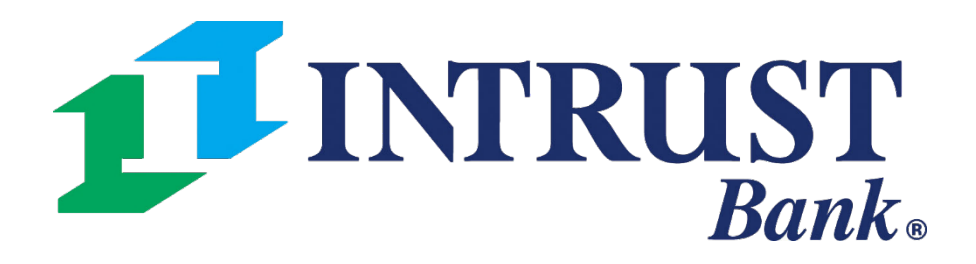

### **1 Create USD Wire**

Users can make the following selections:

- Domestic
- Create Multiple Wires

### **2 Create USD Wire from Template**

Users can view a list of wire templates and select one or more templates to initiate payments

The Wire menu within the Payments section of the main navigation menu provides the following links for quick access to domestic wire payments.

### **3 Upload Wires**

Users can upload a file of domestic USD wires

### **4 Wire Activity**

- Users can view a list wire file formats
- Create new file formats

- Users can view a list of wire payments
- Select or mor e wires to approve or reject
- View wire detail

### **5 Wire File Activity**

- Users can view a list uploaded wire files
- 

• Select a file to view a summary of wires included in the file

### **6 Recurring Wires**

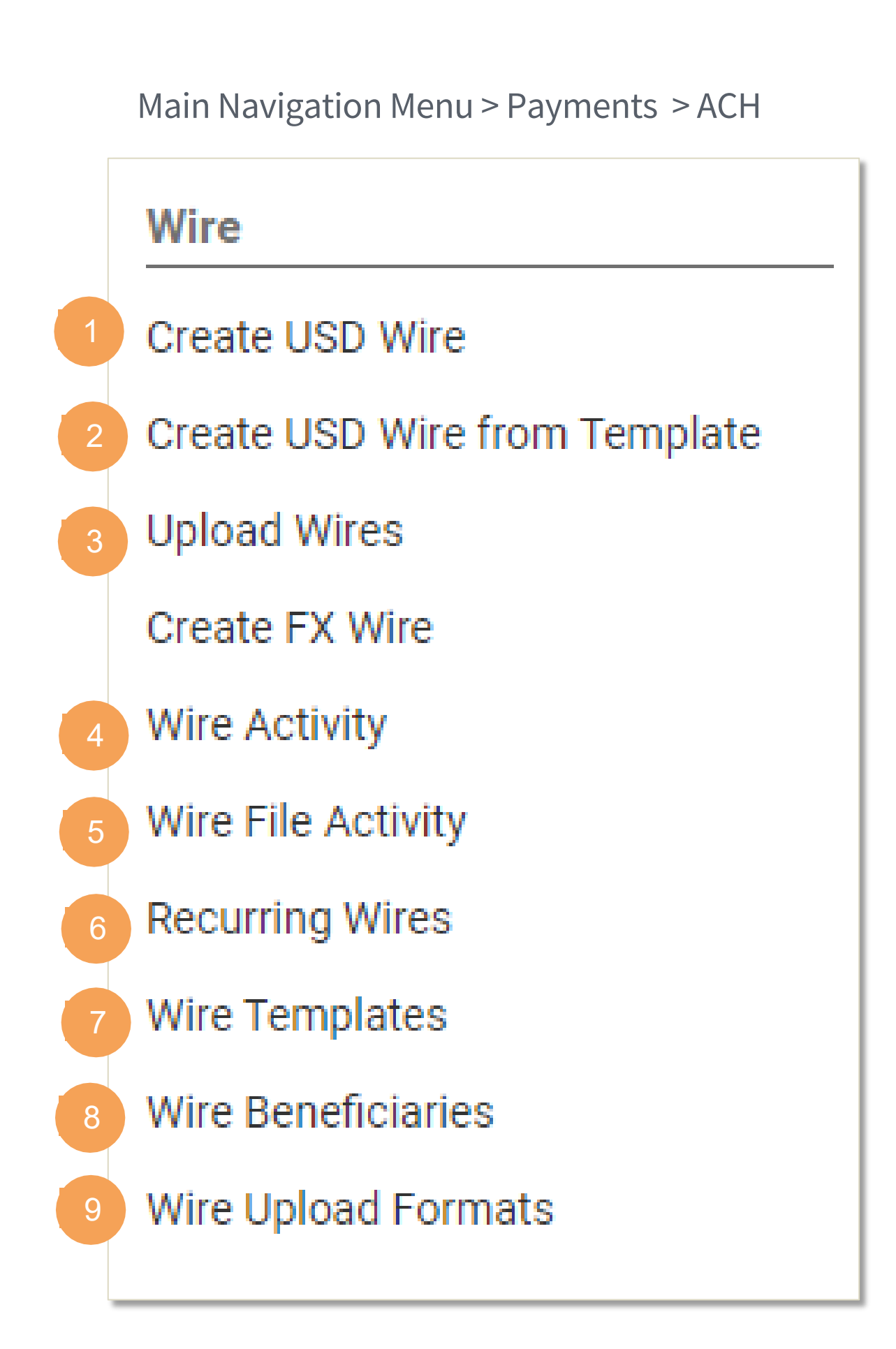

Users can view a list of wire payments

### **7 Wire Templates**

- Users can view a list of tax templates or
- 

• Select one or more templates to initiate payments

Users can view a list of wire beneficiaries

#### **8 Wire Beneficiaries**

- 
- Create wire beneficiaries
- 

• Select one or more beneficiaries to initiate payments

### **9 Wire Upload Formats**

### **Create USD Wire**

#### 1 Payment Information

- Wire Company
- Debit Account
- •Beneficiary
- •Wire Amount
- Frequency
	- One Time
	- Weekly
	- Every Two Weeks
	- Twice a Month
	- Monthly
	- Quarterly
	- Every Six Months
	- Yearly
- Effective Date
- Purpose *(optional)*
- •Additional Information *(optional)*
- Reference Beneficiary *(optional)*

#### 2 Beneficiary Information

Type the Beneficiary's name or use the search icon to select from a list of beneficiaries. If the beneficiary is not available select Enter Beneficiary to add the beneficiary information.

#### 3 Review

Select Review to proceed to the Review tab. After Reviewing the wire select Confirm to proceed to the Confirmation tab, confirming that you have submitted the wire.

![](_page_2_Picture_195.jpeg)

3

![](_page_2_Picture_196.jpeg)

Users can create recurring, future-dated and one-time domestic wire payments

![](_page_2_Picture_197.jpeg)

![](_page_3_Picture_182.jpeg)

### **Upload Wire File**

![](_page_3_Picture_183.jpeg)

### 1 Select File

Select the Wire Company associated with the Debit Account in the file and a Saved Format.

#### 2 File Summary

After a file has been uploaded users can view a summary of file information including the file name, summary information and a list of wires included in the file.

#### 3 Wire Selection

A user can choose to exclude a wire from being submitted for processing by unchecking it during review.

#### 4 Wire Details

Payments details can be viewed by selecting details.

4

![](_page_4_Picture_305.jpeg)

![](_page_4_Picture_306.jpeg)

![](_page_4_Picture_307.jpeg)

**Search Wire Payment** 

## **Wire Activity**

![](_page_4_Picture_308.jpeg)

The Wire Activity page will display a list of all wires that have an effective date of the current week.

- Transaction ID
- Wire Company
- Wire Type
- Debit Account
- Beneficiary Name
- Currency

#### 1 Create New Payment

#### 2 Information Available

following options are available from the Action drop-down:

Navigates to the Create a New USD Wire page. If a payment is in a pending approval status the

- Wire Amount
- Effective Date
- Created Date
- OMAD
- Status
- Actions

#### 3 Actions

- Approve
- Reject

#### 4 Wire Detail

Select the Transaction ID to see the Payment and Beneficiary information for a specific wire.

#### Search Wire Payment

Use one or more of the following fields to search for a specific payment or payments:

- Wire Company Name
- Wire Type
- Status
- Debit Account
- Beneficiary Name
- Transaction ID
- OMAD
- Currency
- Wire Amount
- Effective Date
	- Specific Date
	- Date Range
- Created Date
	- Specific Date
	- Date Range

Users can navigate to the wire detail from the Transaction ID hyperlink on the Wire Activity screen. Payment and Beneficiary information will display for the selected wire.

![](_page_5_Picture_39.jpeg)

## **Domestic Wire Payments**

### **Wire Detail**

## **Wire File Activity**

![](_page_6_Picture_236.jpeg)

![](_page_6_Picture_237.jpeg)

and the contract of the contract of the contract of

#### 1 Information Available

Open Search Wire File Activity to use one or more the following filters when searching for a wire file:

#### 2 Review

To see a list of wires that were included in the file select Review or click the File Name.

#### Search Wire File Activity

- File Name
- Total Wires
- File Size
- 
- Uploaded By
- Uploaded Date
- Total Amount
- 
- Approved/Submitted Count
- Pending Count
- Rejected Count
- Expired Count
- File Name
- Uploaded By
- Uploaded Date
	- Today
	- Specific Date
	- Date Range
	- Week to Date
	- Month to Date
	- Year to Date
- Total Amount
	- Specific Amount
	- Amount Range

The Wire File Activity page will display a list of all wire files that have been uploaded on the current day.

## **Wire File Activity - Wire Activity**

When navigating from the Wire File Activity page the Wire Activity page will display the wires associated with the selected file.

![](_page_7_Picture_62.jpeg)

![](_page_8_Picture_266.jpeg)

![](_page_8_Picture_267.jpeg)

## **Recurring Wires**

![](_page_8_Picture_268.jpeg)

The Recurring Wires page will display a list of all wires that have multiple scheduled payments.

- Transaction ID
- Wire Company
- Beneficiary Name
- Debit Account
- Frequency

#### 1 Create New Payment

Navigates to the Create USD Wire page.

Select the Cancel Series hyperlink to confirm that you want to cancel the wire series.

#### 2 Information Available

Select the Transaction ID to see the Payn Beneficiary information for a specific wire.

- Created Date
- Next Payment Date
- End Date
- Status
- Actions

#### 3 Actions

#### 4 Wire Detail

Search Recurring Wire Use one or more of the following fields to search for a specific payment or payments:

- Wire Company Name
- Status
- Debit Account
- Beneficiary Name
- Transaction ID
- Frequency
- Wire Amount
	- Specific Amount
	- Amount Range
- Next Payment Date
	- Specific Date
	- Date Range
- Created Date
	- Specific Date
	- Date Range

### **Wire Templates**

![](_page_9_Picture_239.jpeg)

The Wire Template page will display a list of all wire templates.

#### 1 Create New Template

Navigates to the Create Wire Template Page.

#### 2 Information Available

- Template Name
- Wire Company
- Debit Account
- Beneficiary Name
- Status
- Actions

#### 3 Actions

If a template is in a ready status the following actions are available from the Actions drop-down:

- Initiate
- View
- Edit
- Delete

Note: If a template is Pending Approval, selecting Approve or Reject from the Actions menu drop-down will update the status for that template.

#### Search Templates

Use one or more of the following fields to search for a specific payment or payments:

- Template Name
- Wire Company
- Status
- Debit Account
- Beneficiary Name
- Frequency
- Created Date
	- Specific Date
	- Date Range

#### 4 Initiate Payments

Select Initiate Payments after checking one or more templates to proceed to the Create USD Wire from Template page.

![](_page_9_Picture_240.jpeg)

![](_page_9_Picture_241.jpeg)

### **Create a Wire Template**

#### 1 Payment Information

- Template Name
- Wire Company
- Debit Account
- •Beneficiary
- Effective Date
- Purpose *(optional)*
- •Additional Information *(optional)*
- Reference Beneficiary *(optional)*

#### 2 Beneficiary Information

Type the Beneficiary's name or use the search icon to select from a list of beneficiaries.

#### 3 Review

Select Review to proceed to the Review tab. After Reviewing the information entered select Confirm to proceed to the Confirmation tab, confirming that the wire template is ready.

![](_page_10_Picture_115.jpeg)

3

![](_page_10_Picture_116.jpeg)

![](_page_11_Picture_244.jpeg)

![](_page_11_Picture_245.jpeg)

## **Wire Beneficiaries**

![](_page_11_Picture_246.jpeg)

The Wire Beneficiaries page will display a list of all wire beneficiaries.

#### 1 Create New Beneficiary

Navigates to the Create Domestic Beneficiary page.

#### 2 Information Available

- Beneficiary Name • Country
- Account Number
- Bank ID
- Created Date
- 
- Bank Name
- Status
- Actions

#### 3 Actions

If a beneficiary is in a ready status the following actions are available from the Actions drop-down:

- View
- Delete

Note: If a beneficiary is Pending Approval, selecting Approve or Reject from the Actions menu drop-down will update the status for that template.

#### Search Beneficiaries

Use one or more of the following fields to search for a specific payment or payments:

- Beneficiary Type
- Status
- Beneficiary Name
- Account Number
- Bank ID
- Bank Name
- Country
- Created Date
	- Specific Date
	- Date Range

#### 4 Initiate Payments

Select Initiate Payments after checking one or more beneficiaries to proceed to the Create Multiple Wires page.

### **Create a Domestic Beneficiary**

1

#### 1 Beneficiary Information

- •Bank ID
- •Bank Name
- •Bank City
- •Bank State
- •Account Number
- Name
- •Address *(optional)*
- •City
- State
- Zip Code
- Notes *(optional)*

#### 2 Bank ID Lookup

Type the bank routing number or use the search icon to select from a list of banks.

#### 3 Review

Select Review to proceed to the Review tab. After Reviewing the information entered select Confirm to proceed to the Confirmation tab, confirming that the beneficiary is ready.

![](_page_12_Picture_125.jpeg)

![](_page_12_Picture_126.jpeg)

![](_page_13_Picture_5.jpeg)

### **Wire Upload Formats**

The Wire Upload Formats page will display a list of saved file formats.

#### 1 Create New Format

Navigates to the mapping tool where the user can create a new wire upload format.

#### 2 Information Available

![](_page_13_Picture_158.jpeg)

- Upload Formats
- Type
- Created Date
- Created By
- Actions

#### 3 Actions

Select the delete icon to delete the selected wire upload format.

#### 4 View Format

Select the format name hyperlink to navigate to the mapping for the selected wire upload format where a user can view and edit the current format.

## **Wire Upload Template Formatting Tool**

![](_page_14_Picture_363.jpeg)

![](_page_14_Picture_364.jpeg)

#### 1 Select Format

User is able to build either a Fixed Position or Delimited file map. They select the Upload format as the first step.

#### 2 Glossary

In addition to the optional fields, the Filler Tile can be used as a placeholder to account for items in the file that will not be included in the Fixed Position<br>Delimited<br>When creating a Delimited file format, the payment details.

Defines each field and provides users with any character or size limitations for a field.

#### 3 Legend

Tiles are color coded to help users quickly identify each field.

#### 4 Mapping Section

Tiles displayed in the mapping section are required and cannot be moved to the optional section below.

Users can set the file order by dragging the tiles.

#### 5Optional Tiles

![](_page_14_Figure_10.jpeg)

When creating a Fixed Position file format, the tiles will display the position in the file and the length of the field. Users can adjust the length by using the arrows.

Wire Company<br>PAYMENT INFORMATION

#### **Delimited**

When creating a Delimited file format, the position in the file is shown as the tile number and will update as the tiles are moved.